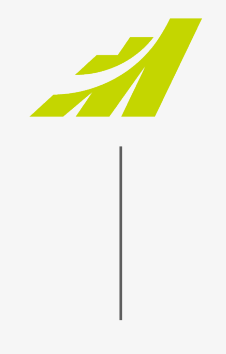

– DATASHEET

# **Feature Updates – R1 2021**

**MAXIMIZER™**CRM ON-PREMISE

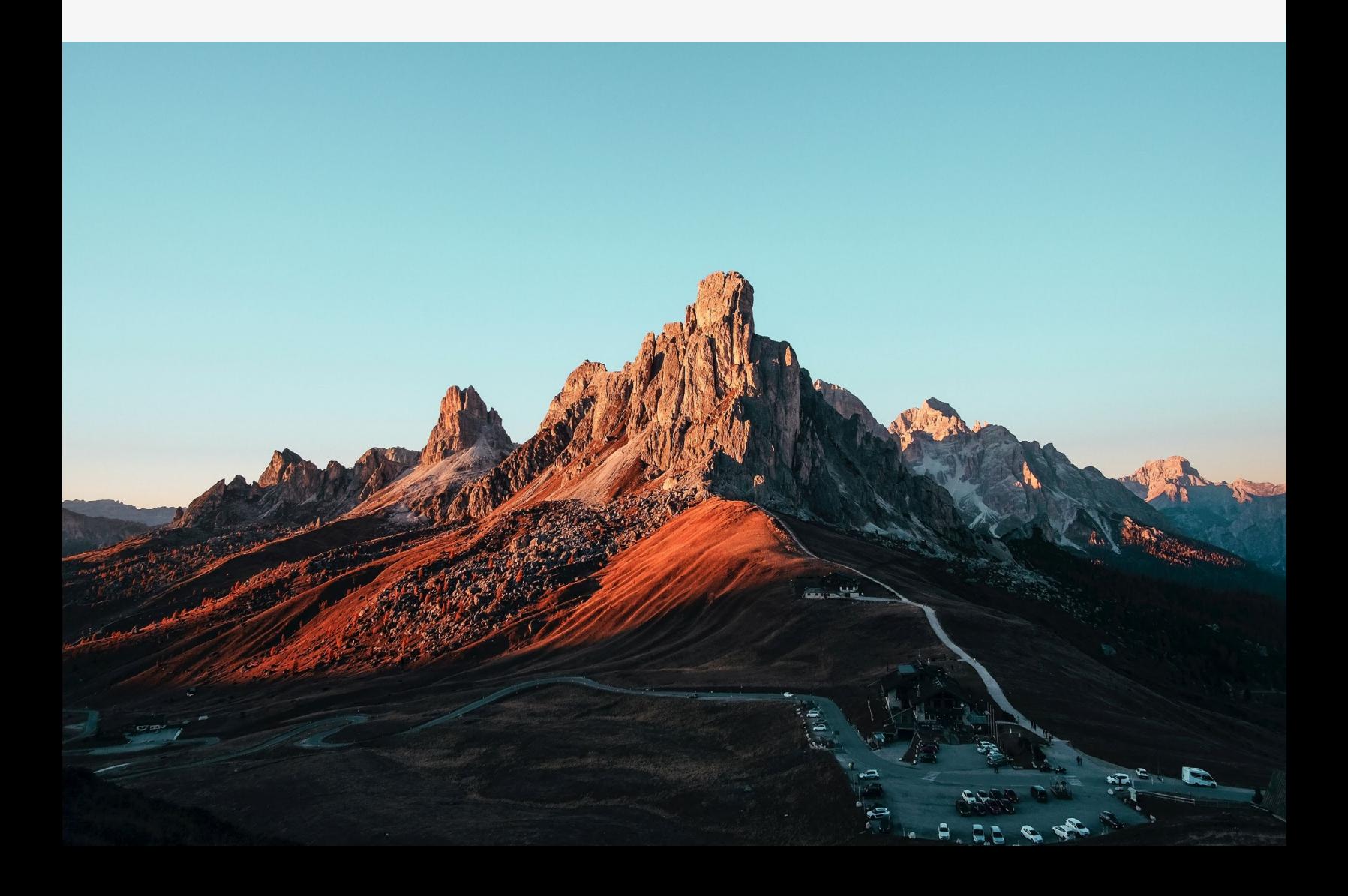

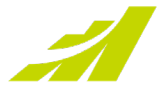

## **Contents**

<span id="page-1-0"></span>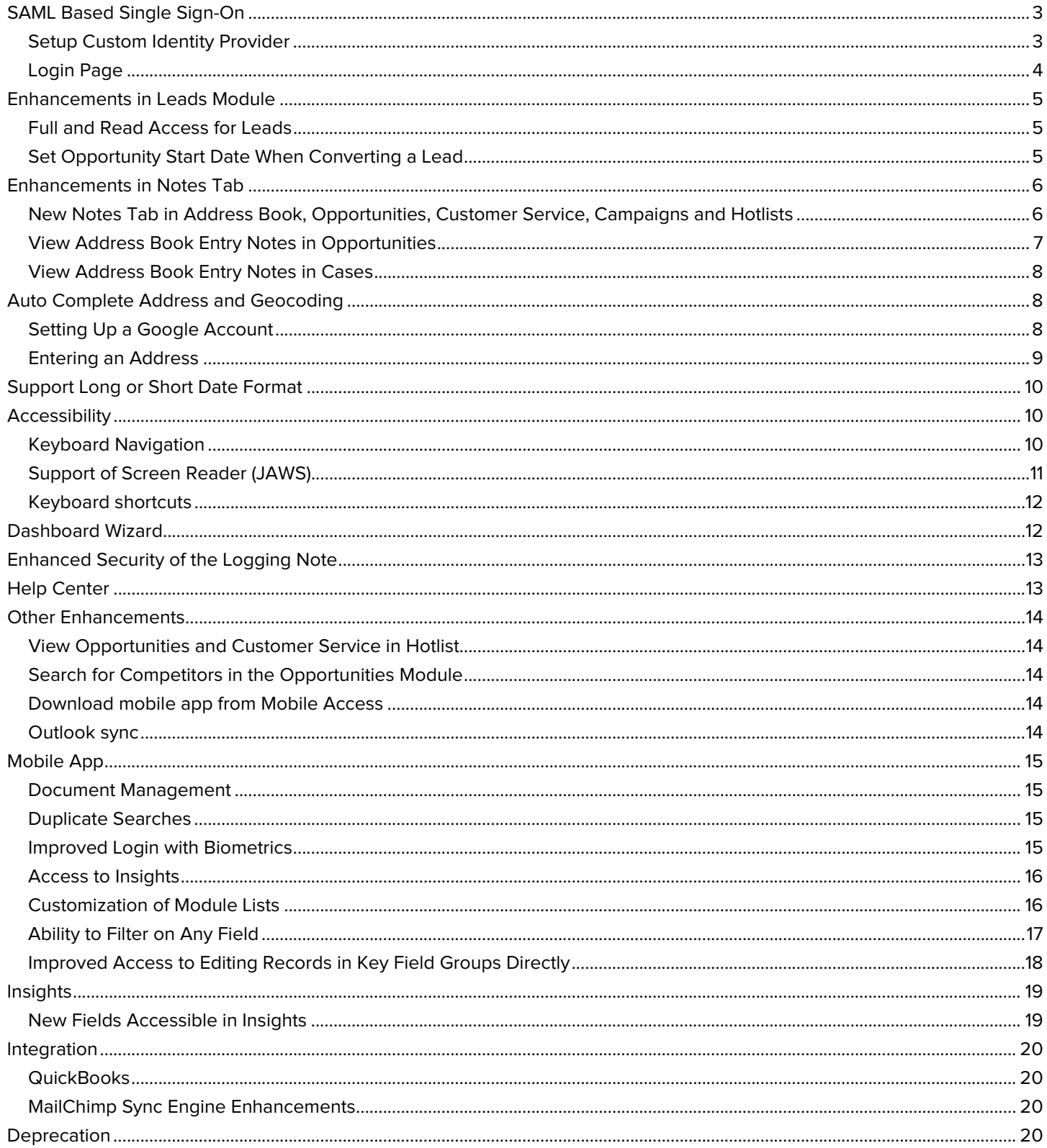

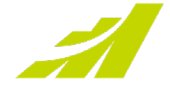

## **SAML Based Single Sign-On**

Single sign-on (SSO) is a user authentication service that permits a user to use one set of login credentials to access multiple applications. In this release, you can set up a 3rd party identity provider (IDP) that allows your users to log in to Maximizer through the IDP.

### <span id="page-2-0"></span>**Setup Custom Identity Provider**

To setup a custom identity provider, go to Icon Bar > Administration > Settings > System Options > Single Signon screen.

Maximizer is the default identity provider. To set up a custom IDP, click 'Add Identity Provider' button. In the screen for adding an identity provider, all fields are required. Once the settings have been saved, the custom IDP will be available. In this release, only one custom IDP can be created. [Instruction on how to set up a custom](http://download.maximizer.com/MaxCRM2021R1/Documents/MaxCRM2021R1_SetupSAMLSSO.pdf)  [IDP](http://download.maximizer.com/MaxCRM2021R1/Documents/MaxCRM2021R1_SetupSAMLSSO.pdf)

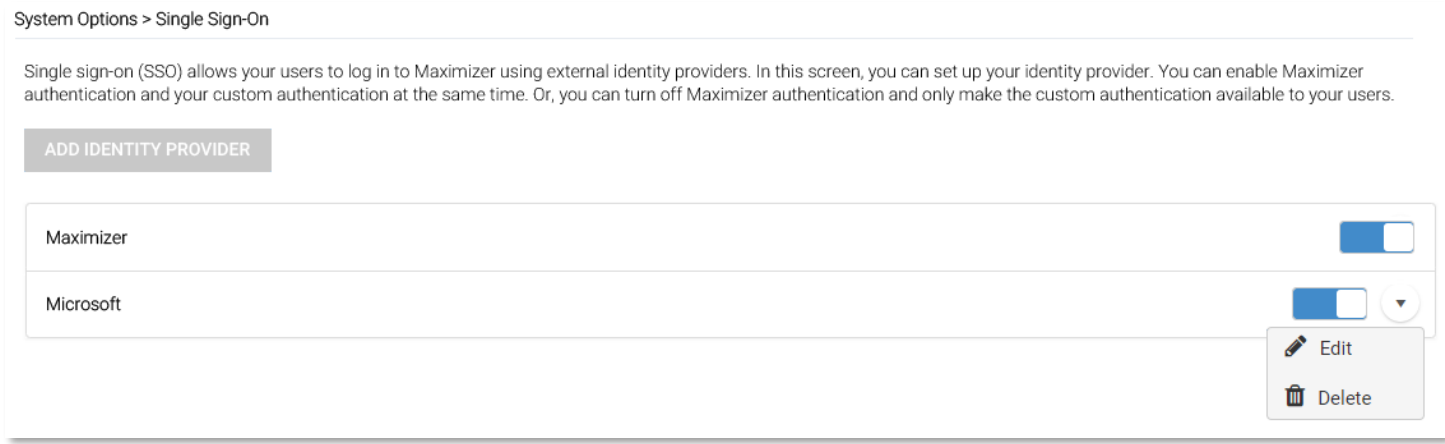

The identity providers are specified at the database level. Each database in the same server can have different IDPs enabled. One of the following situations can be applied in a database:

- Only Maximizer login is enabled The users log in using Maximizer user ID and password.
- Both Maximizer login and a custom IDP are enabled The users can log in using Maximizer login credential or log in through custom IDP.
- Only custom IDP is enabled The users log in to Maximizer through the custom IDP. In this situation, when the users try to access Maximizer Login page, they will automatically be redirected to the Login page of the IDP.

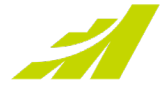

## <span id="page-3-0"></span>**Login Page**

The login controls in the Login page will be enabled, disabled, or hidden based on the IDP specified for the selected database. SSO login also works in Administrator and Mobile Access.

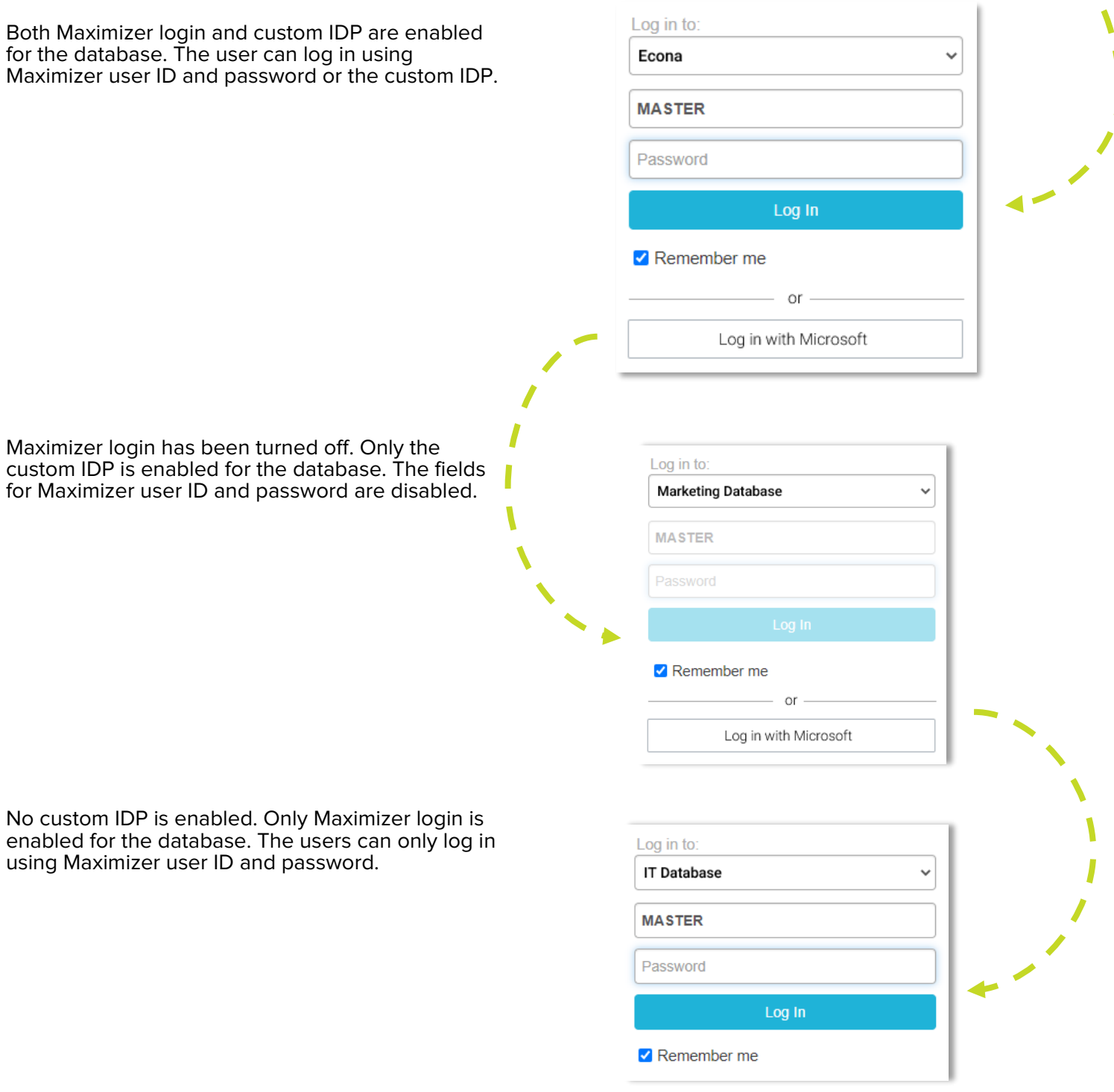

#### **Note**

If there is only one database in the server and only custom IDP is enabled in that database, when users try to access the Maximizer Login page, they will be automatically redirected to the Login page of the custom IDP.

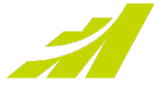

## <span id="page-4-0"></span>**Enhancements in Leads Module**

## <span id="page-4-1"></span>**Full and Read Access for Leads**

Full and Read access for Leads have been introduced in this release. You can now control who can see your leads and who can edit them.

Full and Read access fields are available in add / edit lead screen and in the Lead Details widget. You can also change the access rights for leads using Global Edit.

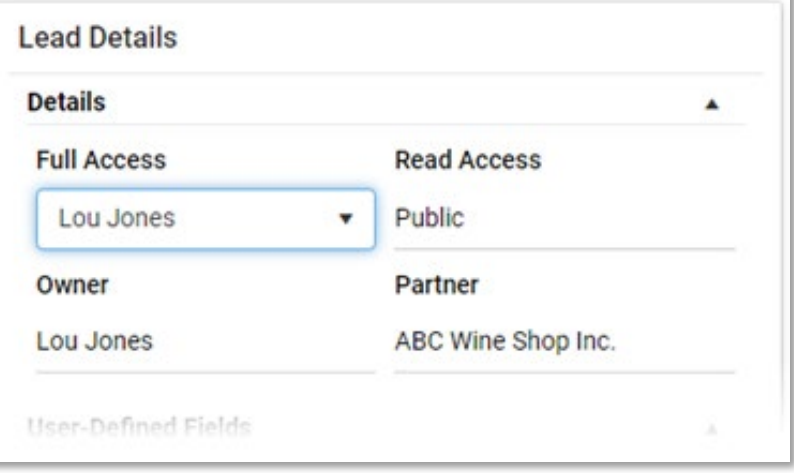

#### **Note**

The Full and Read access fields for leads only support single user or group.

If you do not have full access to a lead, you will not be able to edit the lead. In Lead Details screen, you cannot link the lead to an Address Book entry, convert or archive the lead. You cannot apply a process to the lead or change the stage in a process.

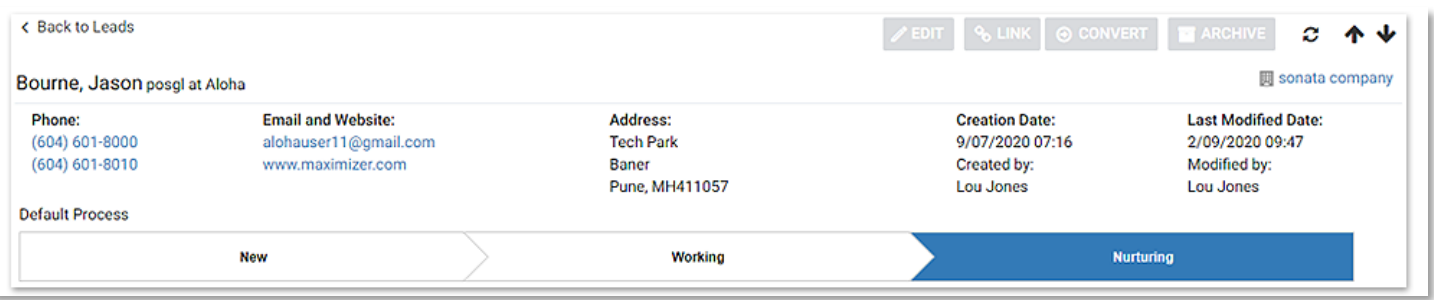

To Convert or Archive a lead, you need to be the owner of the lead or a sales manager to have full access to the lead.

During lead conversion, the access rights of the leads will be copied to the Address Book entries following these rules:

- If a lead is linked to an existing contact, the Full and Read access of the contact will not be changed.
- If a lead is linked to a company or an individual but a new contact will be created during conversion, the Full and Read access of the company / individual will not be changed. The Full and Read access of the lead will be copied to the contact.
- If a new company or individual and a new contact will be created during lead conversion, the Full and Read access will be copied to both the Company / Individual and the Contact.

### <span id="page-4-2"></span>**Set Opportunity Start Date When Converting a Lead**

When you convert a Lead and create an Opportunity, the start date of the Opportunity will be set to today's date.

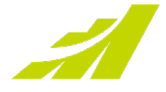

## <span id="page-5-0"></span>**Enhancements in Notes Tab**

## <span id="page-5-1"></span>**New Notes Tab in Address Book, Opportunities, Customer Service, Campaigns and Hotlists**

The Notes following tab has been re-written in this release. It looks similar to the previous tab but performs better and is responsive to fit in any screen sizes.

The new Notes tab has following changes compared to the previous tab:

- Date and time are displayed in one column to save space.
- A new column, Associated Entry, has been introduced. In Address Book, if Show All option is on, you can see which Address Book entries the notes belong to.

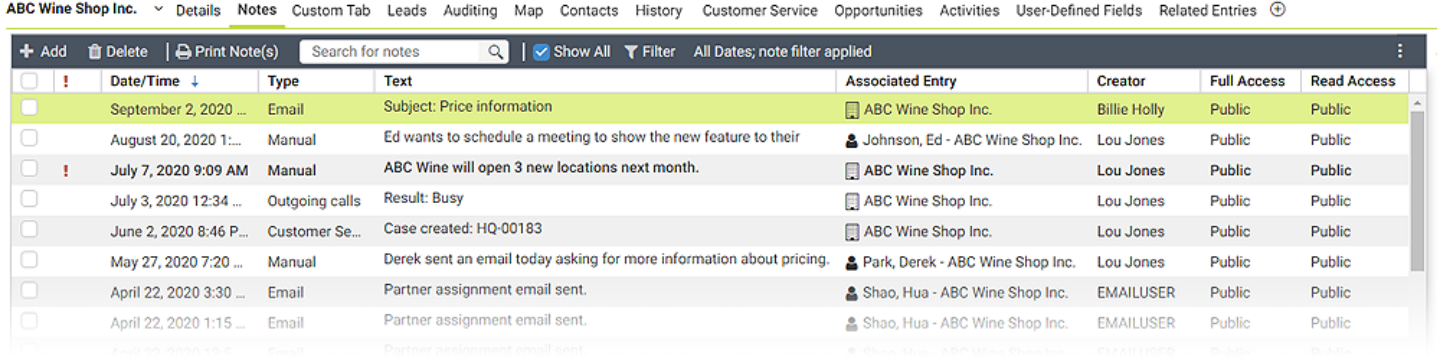

The new Notes tab is responsive. When the screen size is getting smaller, the buttons in the toolbar will be moved into the drop-down menu.

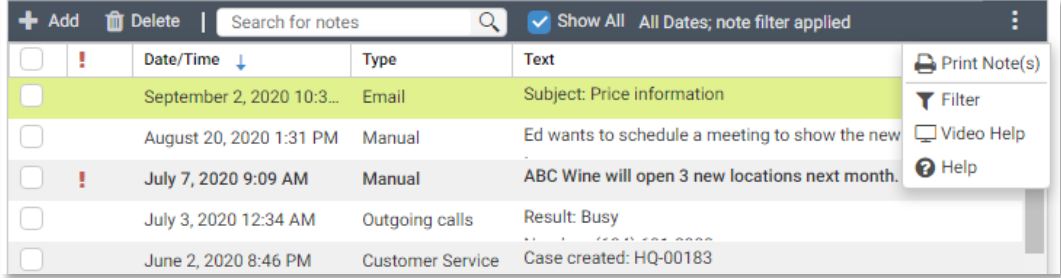

The Note filter has a refreshing new look.

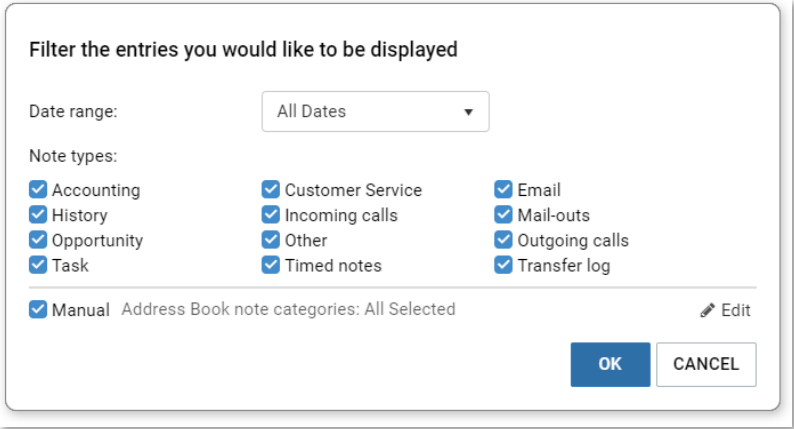

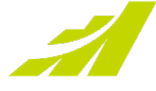

## <span id="page-6-0"></span>**View Address Book Entry Notes in Opportunities**

When you are working on a sales opportunity, you need to know the history about the client and review the recent communications. In previous version, you needed to switch from Opportunities to Address Book in order to view the notes. Now you can review and edit the Address Book entry notes directly in Opportunities.

In the Note filter in Opportunities module, there are two options for displaying notes:

- Opportunity only
- Opportunity and Address Book entry

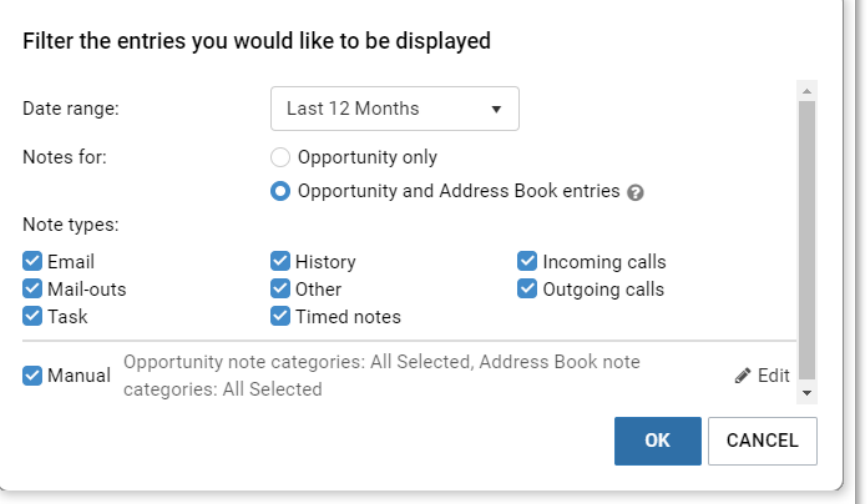

To view Address Book entry notes, select "Opportunity and Address Book Entries" option. It will display the notes for the opportunity and the notes belonging to the company/individual and all the associated contacts.

#### **Note**

- If the Contact of the Opportunity is from another Company, the Notes for this contact won't be displayed.
- Some of the history notes for Address Book entries, such as notes for Accounting, Customer Service, Opportunities, and Transfer Log, will not be displayed.

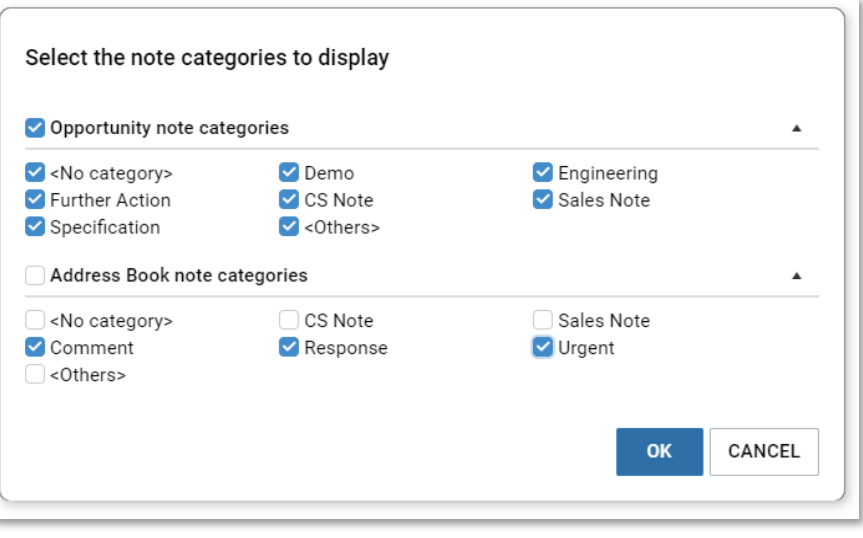

When you turn on the option to display Address Book entry notes, the selected note types will be applied to both opportunity and Address Book entry notes. In manual note section, you can select note categories for Opportunities and Address Book entries separately.

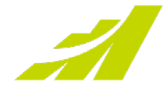

When the notes are displayed in the Notes following tab, you can use the Associated Entry column to identify which notes belong to the Opportunity and which one belongs to the Address Book entries.

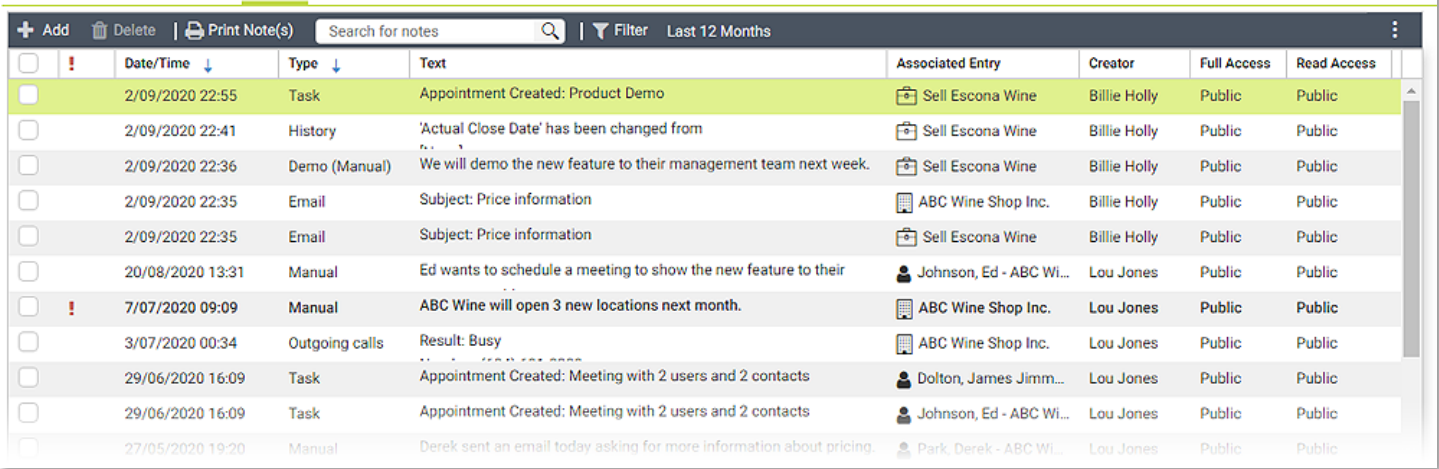

 $\bigoplus$ Details Quotes Contacts Notes Documents User-Defined Fields Activities

### <span id="page-7-0"></span>**View Address Book Entry Notes in Cases**

In Customer Service module, the note filter works similarly to that in Opportunities module. There are two options for displaying notes:

- Case only
- Case and Address Book entry

You can view the notes for the selected case and the notes belonging to the company/individual and all the associated contacts.

## <span id="page-7-1"></span>**Auto Complete Address and Geocoding**

If you would like to ensure that the addresses you enter are correct and consistent, the new address suggestion feature will help you. A search field will be available in each address section in an Address Book entry. While you are typing in the search field, the suggestions from Google will appear. Selecting an address from the suggestions, the address fields will be populated accordingly.

### <span id="page-7-2"></span>**Setting Up a Google Account**

To enable the address auto completion feature, you need to create an account in Google Maps Platform. Click [here for information about how to create the account.](https://developers.google.com/maps/gmp-get-started) After you have created the account, get the API key and enter it into Maximizer. You also need to enable the following Google APIs: Places API, Geolocation API, and Geocoding API.

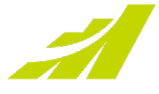

To enter Google API key in Maximizer, go to Icon Bar > Administration > Settings > Google Maps. Enter the Google API key and press the Test button to verify the key and ensure all the required Google APIs have been turned on.

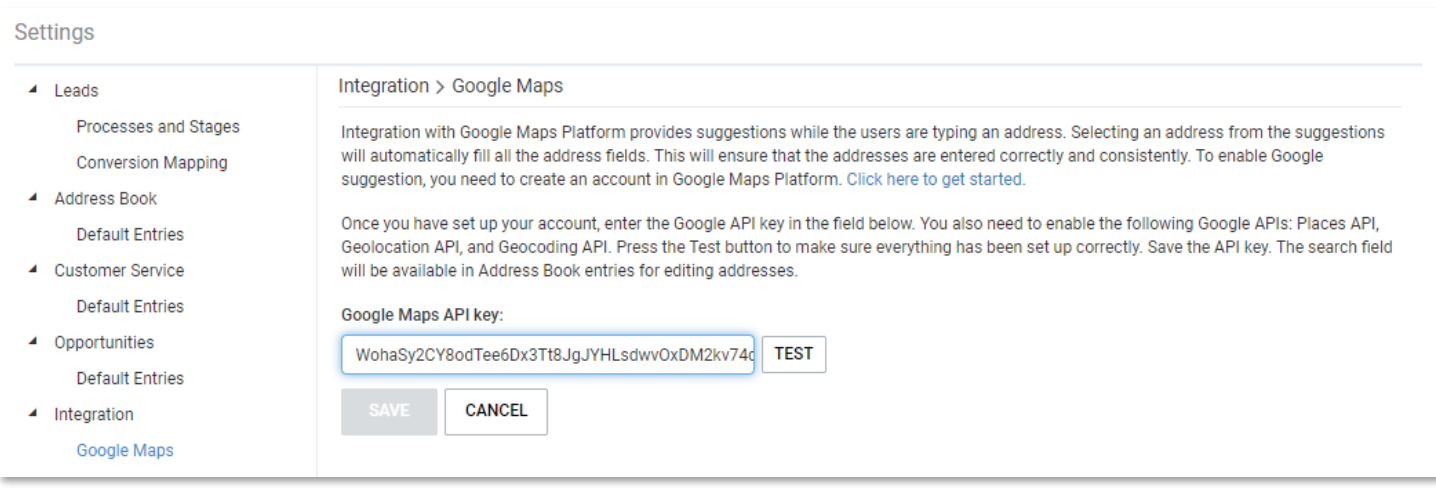

Once the Google API key is saved, go to Address Book and create or edit an entry. You will see a search box available in each address.

### <span id="page-8-0"></span>**Entering an Address**

While you are typing in the search field, the suggestions from Google will appear. You can select an address from the suggestions. The address fields will be populated accordingly. If you create or edit an address using Google suggestions, the address will be associated with the geocodes.

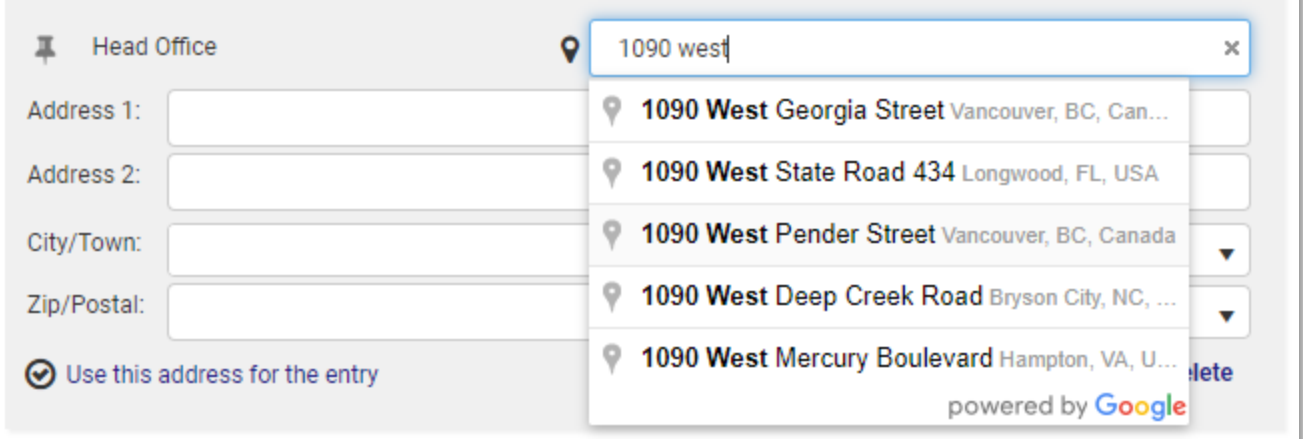

The latitude and longitude of the address will be saved into database. This allows you to integrate with map apps and pinpoint the location of your customers in the maps.

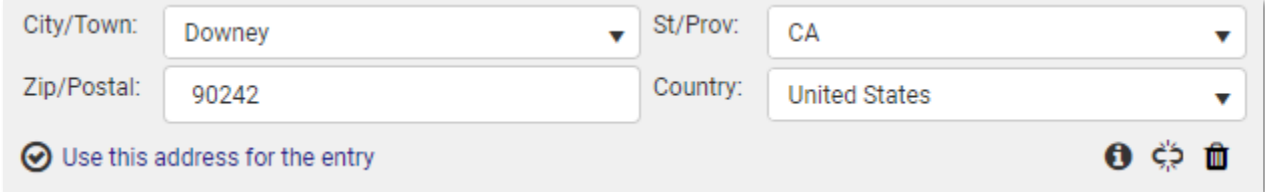

When an address is associated with geocodes, two buttons will be available below the address. The Information button indicates that the address is linked to geocodes. Clicking the button will show a tooltip for more information. The Remove Geocodes button allows you to remove the geocodes associated with the address. It

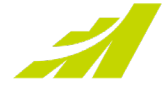

×  $\Omega$ 

will be useful if you try to change the address, but Google cannot find the new address. You can remove the geocodes and manually enter an address.

#### **Note**

- When an address is associated with geocodes, all the fields are editable. If you manually change part of the address such as street number or zip/postal code, it may cause the incorrect geocodes associated with the address. It is recommended to use the search field to find a new address. This will update the address and the geocodes.
- If you only select a city from the suggestion or if Google cannot provide Address Line 1, the Address Line 1 field will be blank. In this case, the address will not be associated with geocodes.

You can still create an address manually. If you do not use suggestions, the address will not be associated with geocodes.

The existing addresses will not be linked to geocodes automatically. If you would like to make sure an address is correct and linked to geocodes, you need to perform a search and select the same address from the suggestions.

## <span id="page-9-0"></span>**Support Long or Short Date Format**

The options for displaying a long or short date format are now available in Preferences. If you have many columns in a column view and wish to have more space to display data, you can use the short date format to save some space.

The setting for the date format is in Preferences > Other Preferences > Format tab. You can select a long format or a short format. The short date format will follow the locale setting you have selected in Preferences.

There are some places where the dates do not follow the Preferences setting, including:

- Details, Documents and Activities following tab.
- Notification panel
- Some dialogs such as document properties in Company Library, modify task date in Hotlist.

Address format Insert the merge fields that will be used to create an address block. This address block is used in the Name and Address<br>merge field and for printing labels and envelopes in Microsoft Word. Available fields: **RESTORE TO DEFAULT** Address block: Address Line 1 [First Name] [Last Name] Address Line 2 [Position] City/Town [Company] Company [Individual Name for Contact] Country Department [Address Line 1] Division [Address Line 2] First Name [City/Town] [State / County / Province] [Zip / Postal Code] Individual Name for Contact  $\rightarrow$ [Country] Last Name Middle Name  $Mr/Ms$ Salutation Position State / County / Province Zip / Postal Code Date formats ◯ Long date (August 31, 2020) Short date (2020-08-31) CANCEL OK

Preferences

Logging Calendar/Hotlist Monitoring Email Startup Format

We will continue work in these places in the future release and make the dates displayed consistently across the whole product.

## <span id="page-9-1"></span>**Accessibility**

## <span id="page-9-2"></span>**Keyboard Navigation**

We continue to improve accessibility in the product. In this release, we focus on navigating to all the main areas using keyboard. For people who have impaired vision, it is hard to position the pointer to the precise location and click a button or open a menu. Now the users can use keyboard to navigate in the interface.

The interface is divided into several main areas. Press Tab key will move the focus from one area to next one in following order: Product Header > Icon Bar > Module Header > Menu Bar > Main Grid > Following Tab.

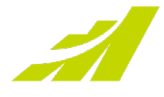

When the following tab gets focus, pressing Tab key will move the focus back to Product Header.

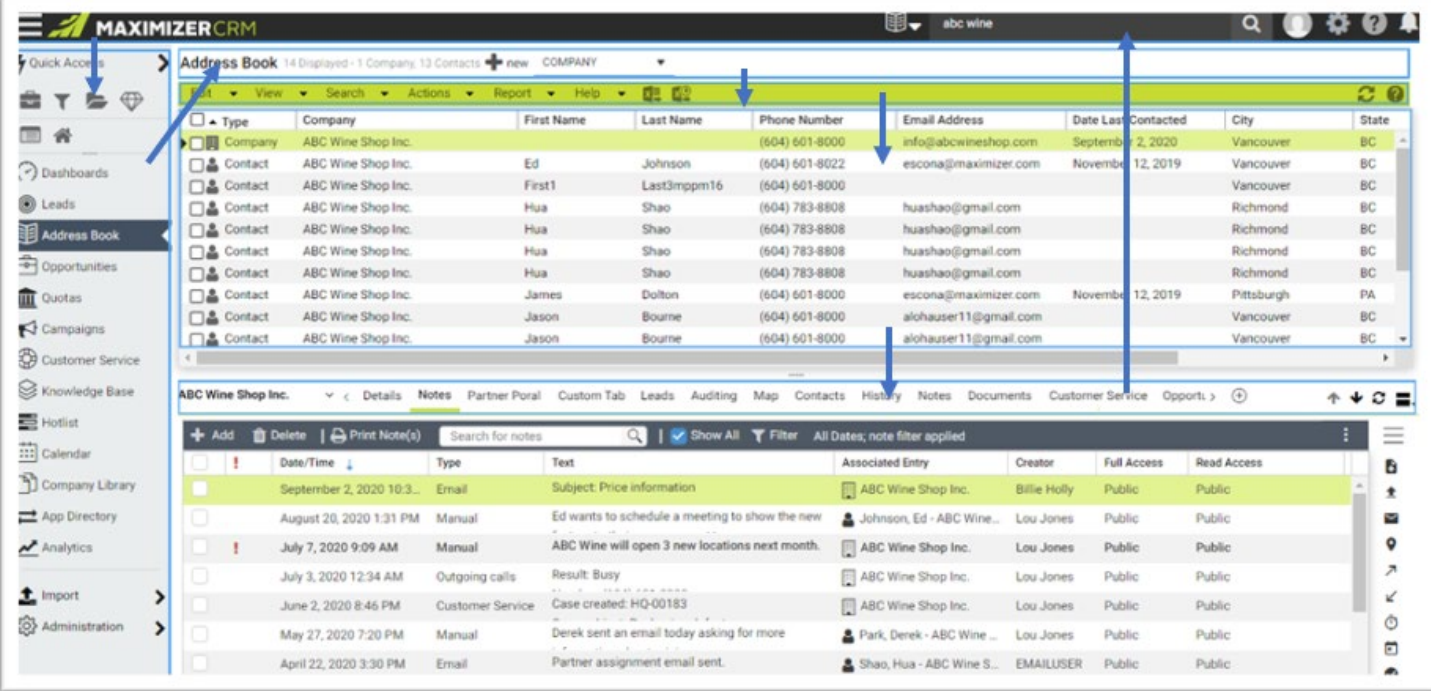

Click an empty space in any area to activate it. Pressing left or right arrow key will highlight the first item in the area. Continue pressing left / right arrow key to move the highlight to next item. When an item is highlighted, press Enter key to execute the command such as creating a new entry, opening a dialog or a drop-down menu, refreshing a list etc. To move to next area, press Tab key. To move to previous area, press Shift + Tab key.

Here is an example. You can start at the Product Header by clicking in the area. Press the left or right arrow key to show the highlight. Use the left or right arrow key to navigate to the items in the bar. Pressing Tab key will move the highlight to the Icon Bar. Use the up/down arrow key to select a module. Press Enter key to load the module and press Tab key to move the highlight to the header of the module. If you continue pressing Tab key, you will navigate to Menu Bar, Main Grid, Following Tabs and back to Product Header.

#### **Note**

- If the focus is on the Quick Search field, you need to press Tab key to get out the field.
- In Icon Bar, you will need to press the up / down arrow key. In other area, use left / right arrow key.

### <span id="page-10-0"></span>**Support of Screen Reader (JAWS)**

The users with impaired vision may not be able to read the text displayed in screen. With the help of a screen reader application, the users will be able to hear the text spoken by the screen reader. In this release, JAWS is supported. When you use the keyboard to move the focus around the screen, JAWS will read the label or description of the highlighted control.

#### **Note**

You need to have JAWS installed. Before you start to use keyboard to move the focus around, press Insert + z to turn the virtual PC cursor off.

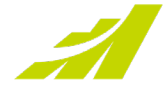

## <span id="page-11-0"></span>**Keyboard shortcuts**

The following keyboard shortcuts for the commonly used commands have been introduced in this release.

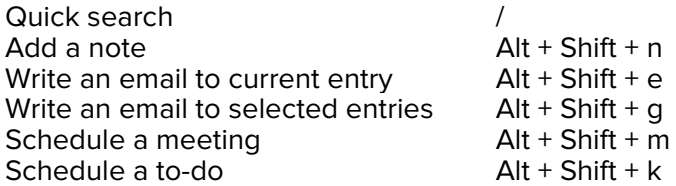

Pressing "/" key will set the focus into the Quick Search field and you can start typing in the search text. Select an entry in the main grid in Address Book, Opportunities and Customer Service module, pressing the shortcut keys for the commands will open the respective dialog.

#### **Note**

<span id="page-11-1"></span>In Address Book, the action will be applied to the entry selected in the contact switcher.

## **Dashboard Wizard**

In this release, the wizard screens for the Dashboard have been simplified.

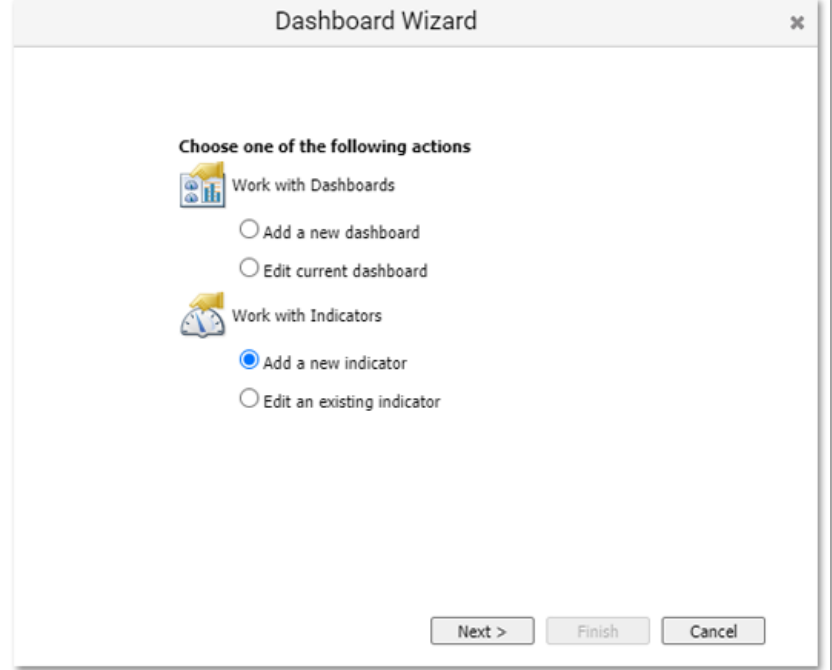

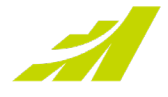

## <span id="page-12-0"></span>**Enhanced Security of the Logging Note**

If you turn on the logging notes for Opportunities or Cases, when you edit a user-defined field, a history note will be generated showing the name of the field and the changed values. Since the logging notes are set to public by default, this may cause security issues. For example, the field should only be visible to a specific group of users. But the logging notes expose the field to everyone.

In this release, you have an option to hide the values of the user-defined fields in logging notes. The option can be found in Administrator > System Options.

## <span id="page-12-1"></span>**Help Center**

Maximizer Help Center allows you to access the help articles and videos in Maximizer Academy, provides you a step-by-step guide on how to use the features, and informs you about the new features after you have upgraded to the new version. You can also chat with Maximizer support staff directly inside Maximizer CRM.

To access the Help Center, you will need to grant Maximizer the permission to collect some aggregated usage information anonymously. This will help Maximizer better improve its product and services.

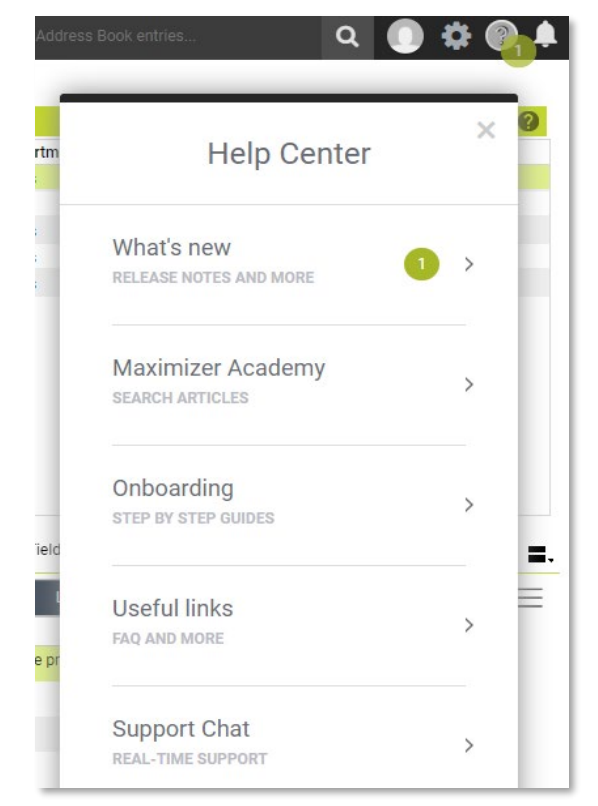

You can turn on the anonymous usage tracking during installation. The Help Center will be available after the installation. If you would like to turn it off later, you can go to Administrator module > System Options and turn off the Usage Tracking option.

#### **Usage Tracking**

Enable anonymous usage tracking

As part of our ongoing efforts to improve our products and services, we may need to collect some aggregated usage information of how you use our products. This information may include what modules you access, your navigation within our products, and other anonymized usage statistics. Turning this on will also allow you to receive notifications on new releases, access to video tutorials, help documents as well as the occasional survey to help us determine our product direction. For more information, see our Privacy Policy.

Note: this setting will be applied to all Address Books in your server.

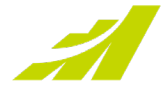

## <span id="page-13-0"></span>**Other Enhancements**

## <span id="page-13-1"></span>**View Opportunities and Customer Service in Hotlist**

In Hotlist, if a task is associated with an opportunity or a case, you can now click a button to view the opportunity or the case in the respective screen. The View in Opportunities or View in Customer Service commands are available in the menu bar and in the right-click menu.

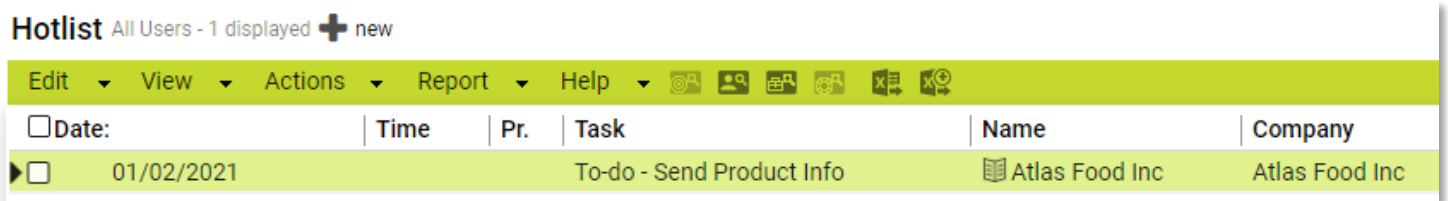

### <span id="page-13-2"></span>**Search for Competitors in the Opportunities Module**

When you assign a competitor to an Opportunity, the Competitor filter will be turned on by default.

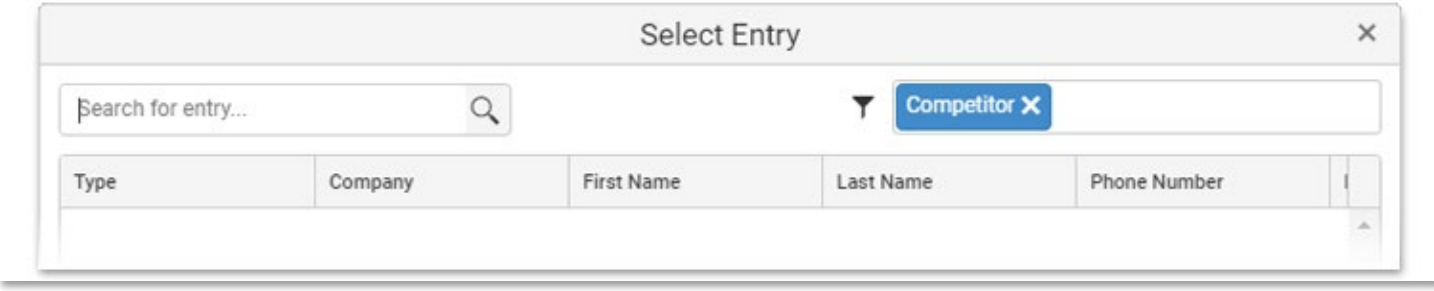

The same change has been made in the dialog box when searching for a partner in Opportunities, Leads and Address Book modules. The filter for partner will be turned on by default.

### <span id="page-13-3"></span>**Download mobile app from Mobile Access**

If you are still using the Mobile Access, you can now easily download the native mobile app. The link to the app store is available in the Mobile Access login screen.

### <span id="page-13-4"></span>**Outlook sync**

The issue related to syncing recurring appointments that cross Daylight Savings Time boundaries has been fixed. Generally, the problem occurs when your server and workstations are in different time zones. In previous versions, the recurring appointments that crossed Daylight Savings Time boundaries would offset one hour after the Daylight Savings Time starts or ends. This issue has been fixed in this release.

#### **Note**

This fix only affects any new appointments created in Outlook and synced to Maximizer. The bug fix will not affect any existing appointments that are already in your calendar.

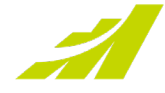

## <span id="page-14-0"></span>**Mobile App**

## <span id="page-14-1"></span>**Document Management**

You are now able to retrieve documents that are associated with Address Book entries, opportunities, services cases, and leads. Documents will download and open in the associated app on the mobile device. (Need Maximizer CRM 2019 R3 or above)

Documents associated with the record will be found on the Documents following tab.

If you are using Maximizer CRM 2020 R1, you can also attach files to records. Tapping the ADD button while on the Documents following tab or on the details tab of the record will present the following options:

- File (Android only) browse the device for any file.
- Image (Android & iOS) browse the gallery for images that you have previously taken.
- Camera (Android & iOS) access the camera to take a picture and directly upload it.

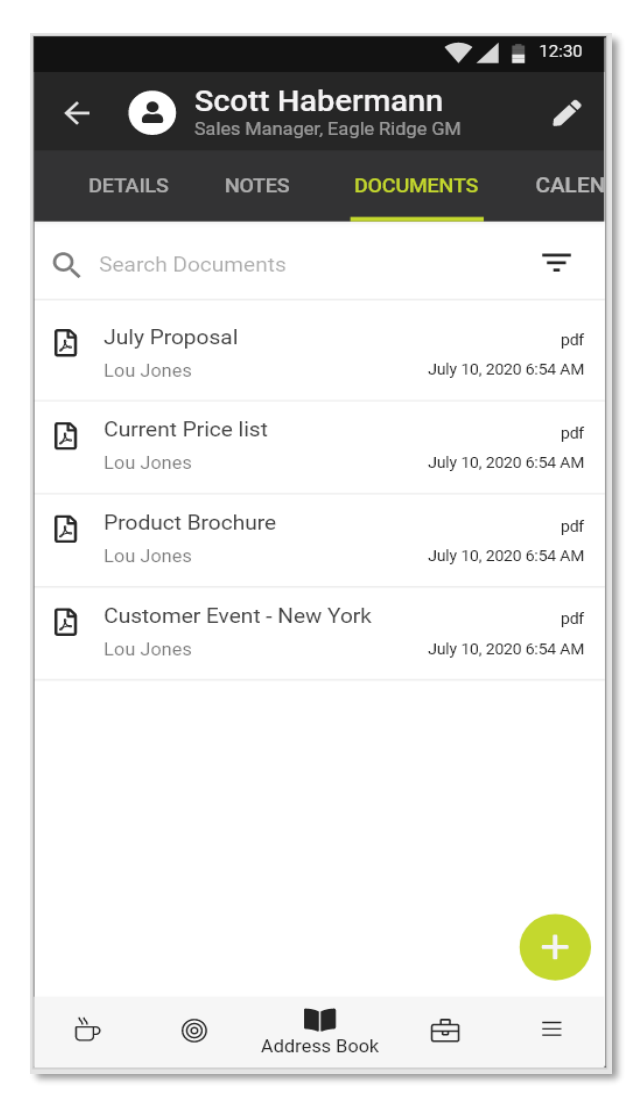

## <span id="page-14-2"></span>**Duplicate Searches**

Many times, there is a search that you regularly use and you want to make a copy of it in order to tweak it a bit without affecting the original. Each search will now have an arrow indicator that will expand to show the available options. Tapping the duplicate option will present you with a dialog to give the copy a new name.

### <span id="page-14-3"></span>**Improved Login with Biometrics**

If you have biometrics enabled for your device, we have also improved the biometrics feature of the app. When the feature is enabled (from the settings screen within the app) it will provide easy and secure access to your data.

- Tapping into the password entry area will automatically ask you for your biometric.
- If your biometric has not been registered with the Address Book, you will have to enter the password manually. After a successful password entry, the app will ask you for your biometric for future logins.

#### **Note**

Biometrics will not work for databases that have been setup as SSO.

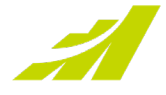

## <span id="page-15-0"></span>**Access to Insights**

Customers that have enabled Insights will now have their dashboards accessible from main menu of the app.

### <span id="page-15-1"></span>**Customization of Module Lists**

From the settings you are now able to customize the list (up to 5 additional fields) display of modules so that you can see the information that is critical to your business quickly.

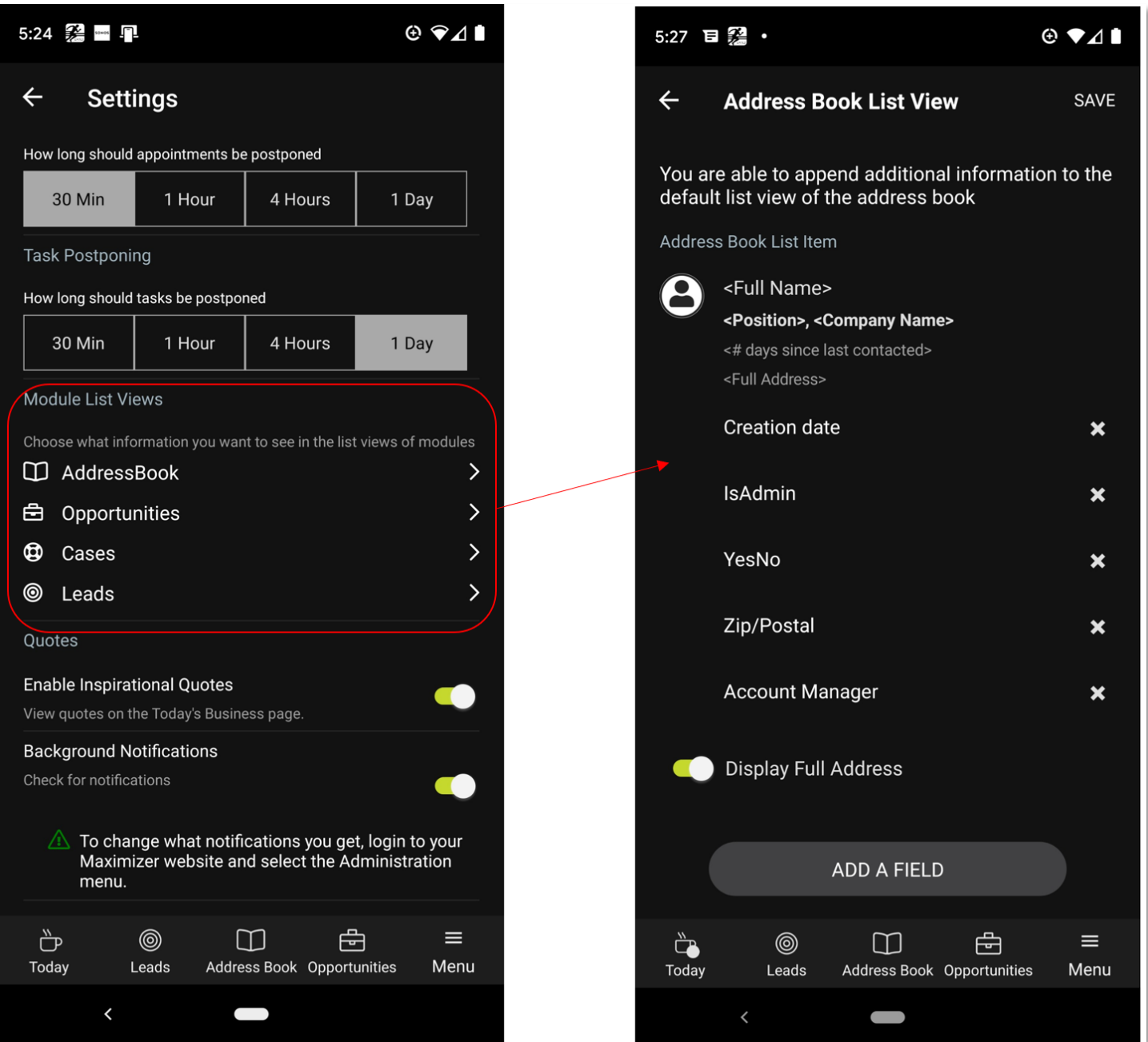

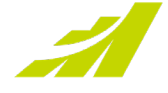

## <span id="page-16-0"></span>**Ability to Filter on Any Field**

By accessing the filter properties screen, via creating a new search or by the filter button, you will be presented with an ADD button. Tapping this button will allow you to add any field associated with the search type (i.e. Address Book fields if you're on the Address Book, opportunity fields if you're in the Opportunity module, etc.)

This is helpful for businesses that have made a custom field (UDF) that is essential for their business and you need to filter your results on it. For example, you have created a field that identifies a technical representative that is associated with an address book entry. This is in addition to the account manager. You are now able to filter records based on that field.

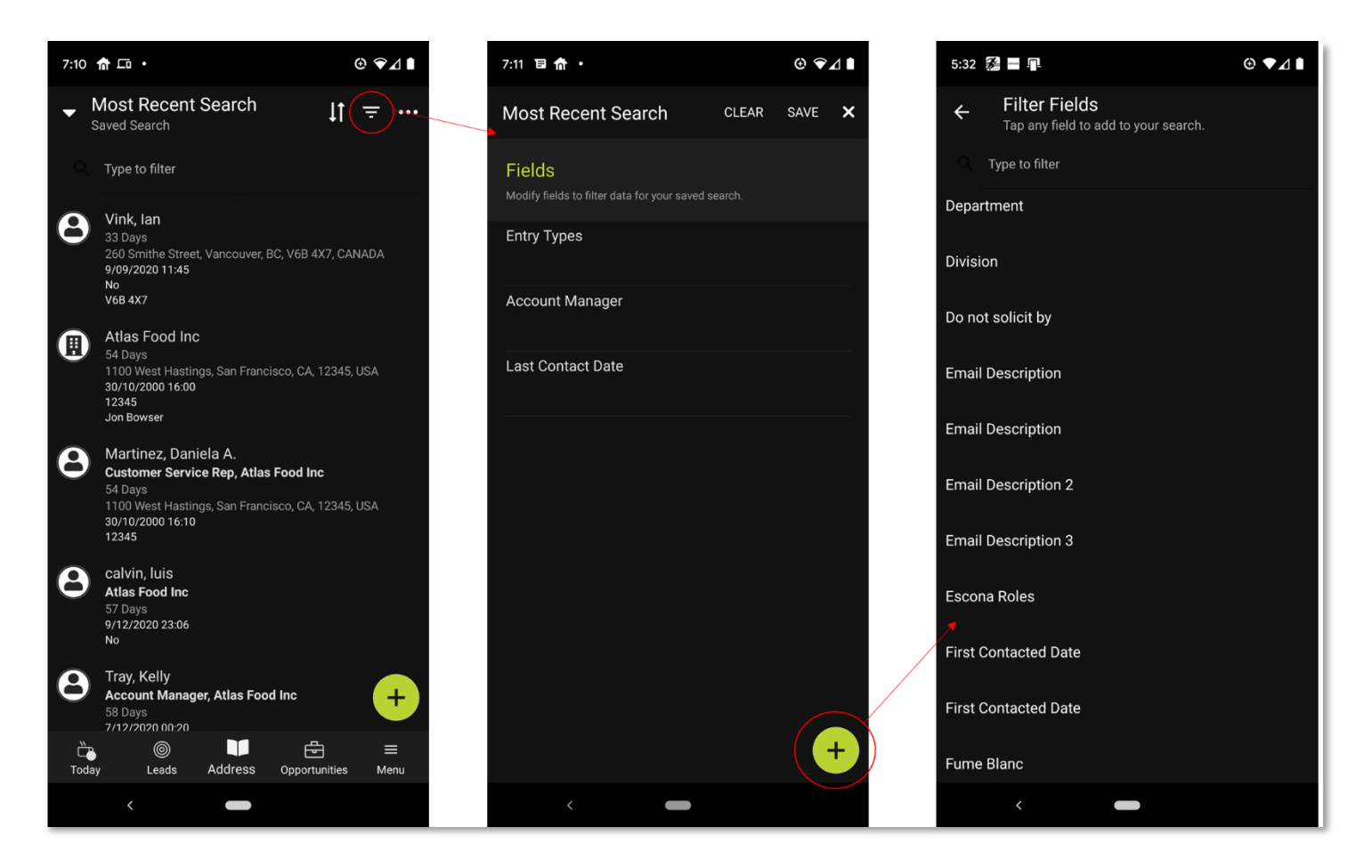

Additionally, you can remove fields from the filter by sliding right on the field you wish to remove. This allows you to only show the fields and their values that are applicable to that search. (This only applies to searches that are made on the mobile.)

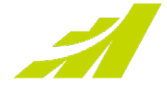

## <span id="page-17-0"></span>**Improved Access to Editing Records in Key Field Groups Directly**

For those who edit their CRM data, we have added a second edit button directly on the Key Field grouping selection control. Tapping this button will take you directly to the edit screen of that Key Field grouping. This will reduce the amount of time needed to change the desired information.

In this example, tapping the second edit button on the Key Field grouping would take you directly to the "Partner" fields for you to edit.

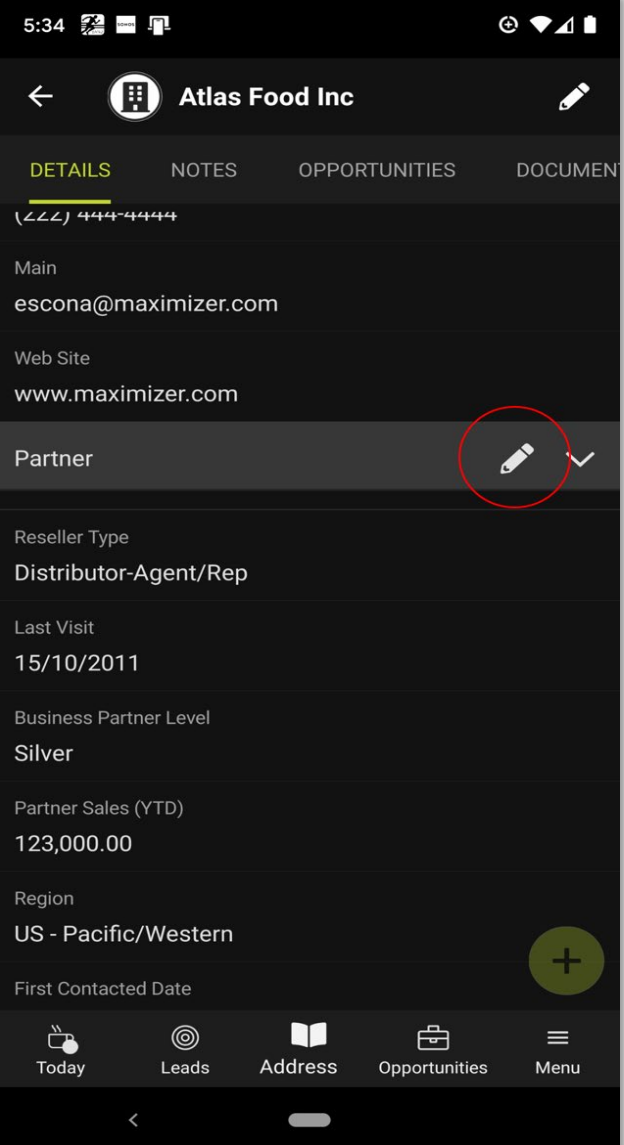

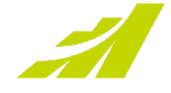

## <span id="page-18-0"></span>**Insights**

Insights is a Maximizer CRM analytics add-on that can be installed in the customer environment by Maximizer Professional Services.

Insights comes with four Dashboard templates. These templates can be downloaded by clicking on the 'Templates' button. The person who downloaded and imported these dashboards automatically becomes a dashboard owner and can share the dashboard with others.

### **Note**

Only Maximizer administrators have access to 'Templates' and 'Settings'.

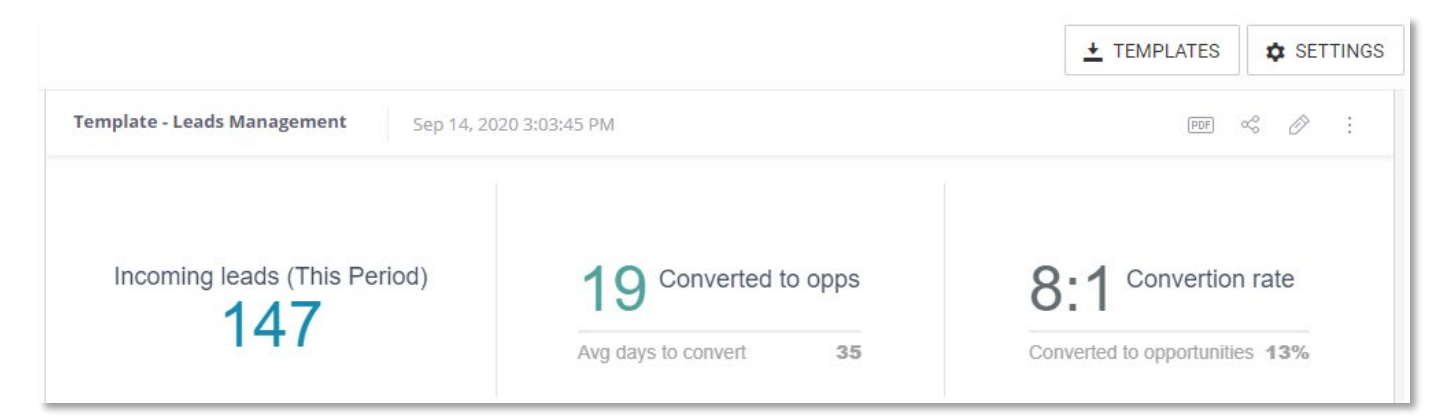

Administrators can pick templates of their choice, download them, and import to Insights with a few clicks:

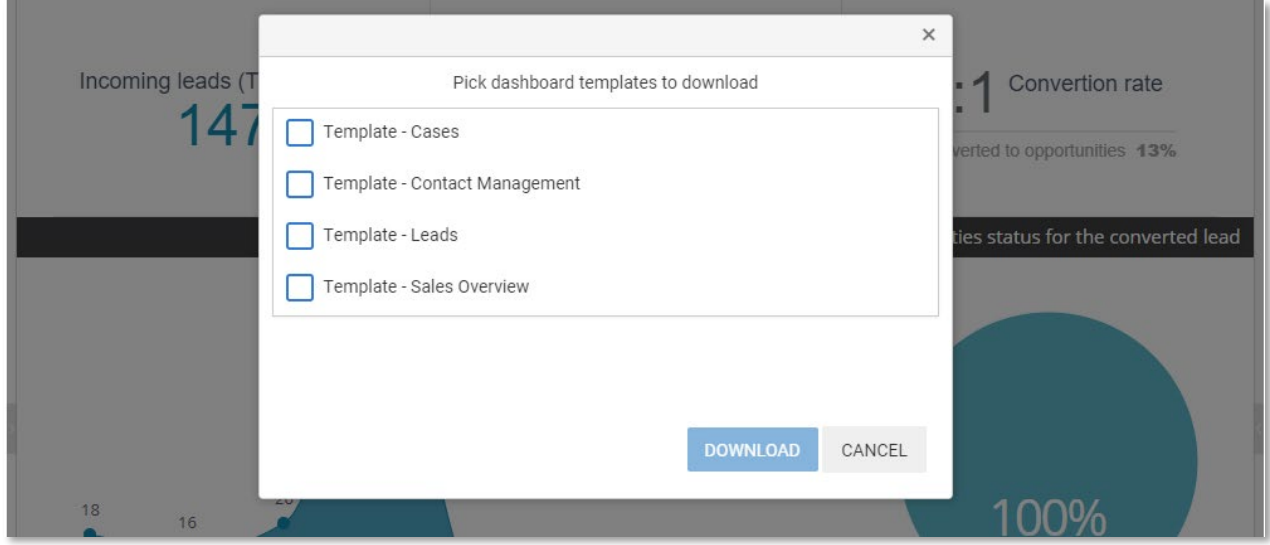

### <span id="page-18-1"></span>**New Fields Accessible in Insights**

- Forecasted Revenue (Opportunities)
- Comment for Completion (Opportunities)
- Partner (Leads)
- Stage (Leads)

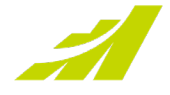

## <span id="page-19-0"></span>**Integration**

## <span id="page-19-1"></span>**QuickBooks**

The new QuickBooks integration is being developed by one of Maximizer partners in the EMEA region. This will be a paid integration that allows users to view information from QuickBooks in the Maximizer following tab for any given Address Book entry. More information on a full set of features will be provided once the app has been released to the App Directory. The release date will be communicated in the near future.

## <span id="page-19-2"></span>**MailChimp Sync Engine Enhancements**

A new updated MailChimp integration will be available soon after the 2021 R1 has been released. The new MailChimp integration update will provide users with an added ability to synchronize records from Maximizer to MailChimp, but not the other way around. Except for a contact's subscription status in MailChimp, none of the other fields from MailChimp will be updated in Maximizer. The new update will also provide the ability for the user to start/stop the sync service.

## <span id="page-19-3"></span>**Deprecation**

- **SQL 2008 and SQL 2008 R2 will not work with 2021 R1**. If you are still using SQL 2008 or 2008 R2, **do not** upgrade to 2021 R1.
- Office 2010 will not be supported.
- Discontinued Insights features include forecasting add-on and save favorite formulas.
- Web search function (search menu > Web) has been discontinued.
- Draw a Map function has been discontinued. The intermedia dialog has been removed. Clicking the menu item will open Google Maps directly.
- As of 2021 R1, we will no longer support Maximizer CRM 2018 or earlier as per our official support policies.
- Support for Internet Explorer will end in August 2021. A new word add-in will be delivered prior to that date, which will remove the dependency on Active X and therefore Internet Explorer.

The following Cloud Elements based integrations have stopped working since January 15<sup>th</sup>, 2021:

- Amazon S3
- Box
- Dropbox
- OneDrive
- **Gmail**
- Google Calendar
- Google Drive
- Google People
- Gravity Forms
- HubSpot
- Marketo
- Facebook Lead Ads.
- QuickBooks
- **SharePoint**
- Twilio

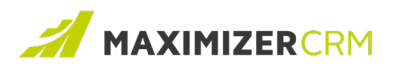

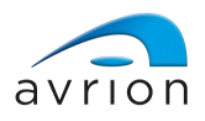

## **Experience MAXIMIZER™**CRM

**MAXIMIZER™**CRM helps small and medium-sized teams consistently overachieve their business goals with centralized, easy-to-use and powerful views of their business data-all in one tab.

## **Our Partner Aviron**

Name: **Sam Walton** Phone: +44 (0)1992 661244 Email: [enquiries@avrion.co.uk](mailto:enquiries@avrion.co.uk) Web: [http://www.avrion.co.uk](http://www.avrion.co.uk/)

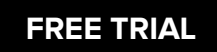

www.maximizer.com | **1** Copyright 2021 Maximizer Services Inc., Maximizer Software Ltd., Maximizer Software Solutions Pty. Ltd. All rights reserved. Maximizer CRM is a registered trademark of Maximizer Software Inc. This is for information purposes only, MAXIMIZER SOFTWARE INC. MAKES NO WARRANTIES, EXPRESSED OR IMPLIED IN THIS SUMMARY.